## **Instructions for connecting to OpenVPN on a Mac OS Client (tested on Mac OS 10.15 - Catalina)**

- 1. Download the OVPN file attached from the email received from the UPD VPN administrator.
- 2. Download and install the Tunnelblick client here: <https://tunnelblick.net/downloads.html> Install the *stable* version (you may choose to install the beta version at your own risk).
- 3. Once installed, make sure Tunnelblick is running (there should be a

tunnel-looking icon on your Mac's menu bar).

4. Double-click the OVPN file you have downloaded. Tunnelblick will ask if you wish to install the configuration for all users. Select *Only Me*.

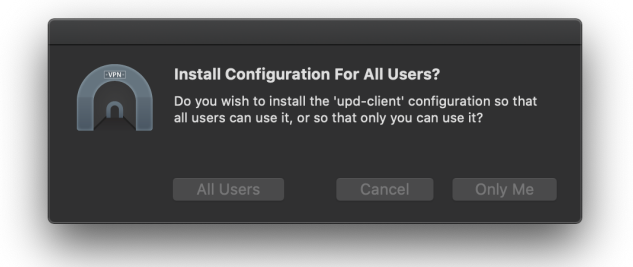

5. Another window will pop up asking for the computer's administrative credentials. Type the password you configured at your computer.

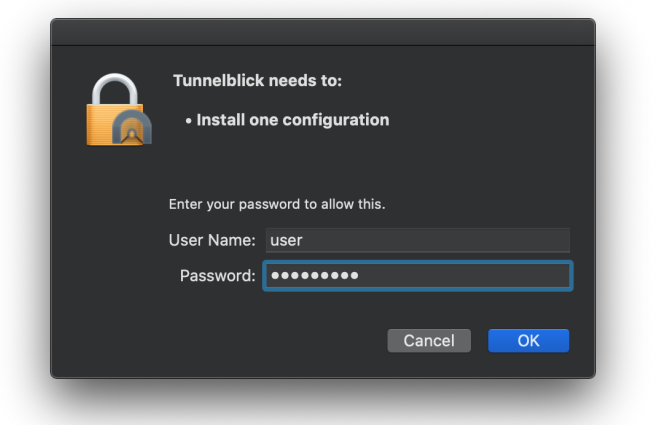

6. A notification will flash on your upper-right screen informing you that the configuration has been installed.

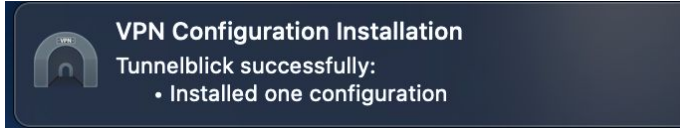

7. Click the tunnel icon at the Menu bar and click "*Connect \*profile name\**"

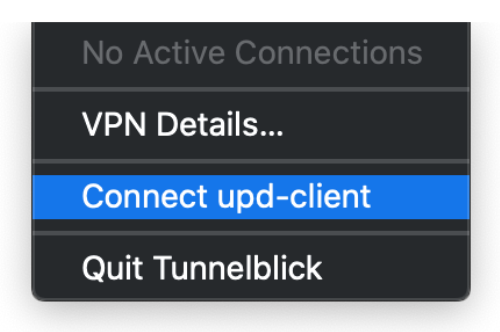

8. A floating window will show the connection status, and will inform you once you have connected successfully.

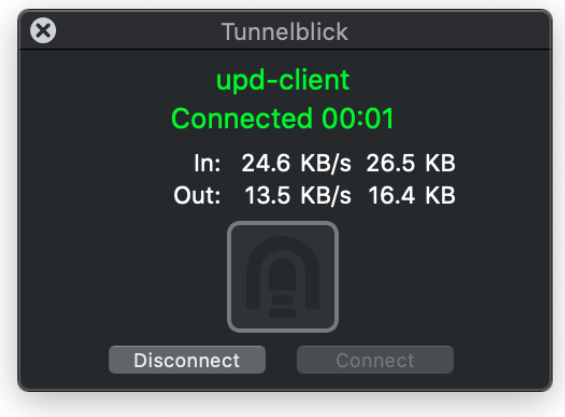